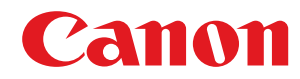

# **Satera LBP**

# ユーザーズガイド (機能追加のお知 らせ)

# もくじ

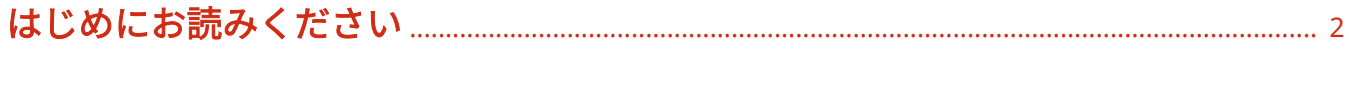

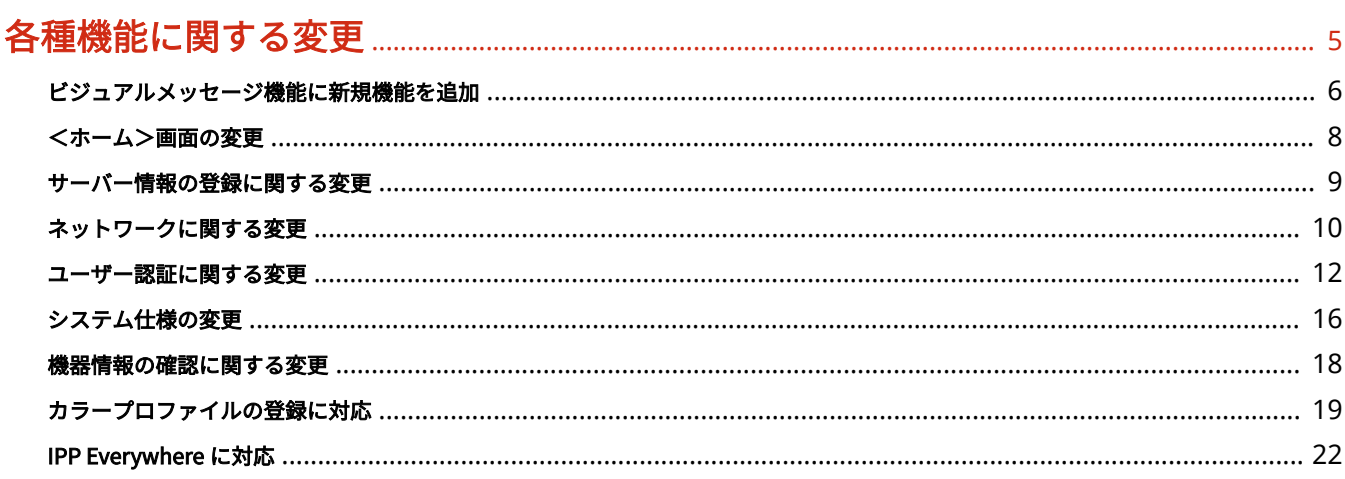

# 

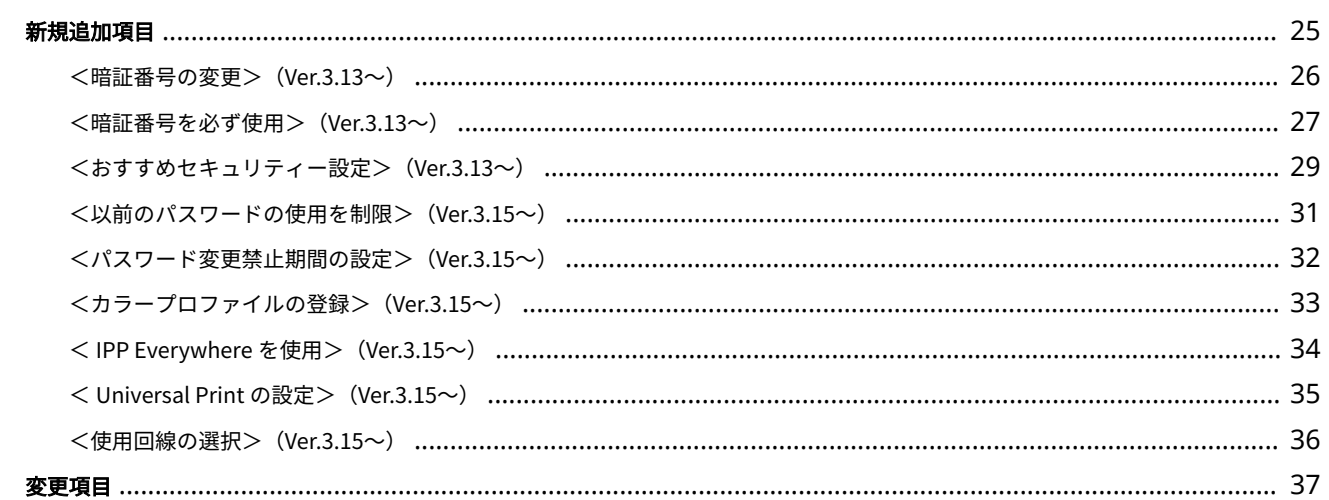

### 

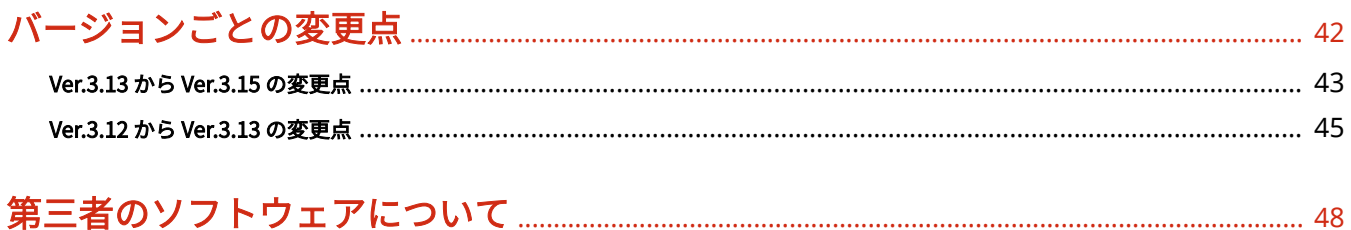

はじめにお読みください

# はじめにお読みください

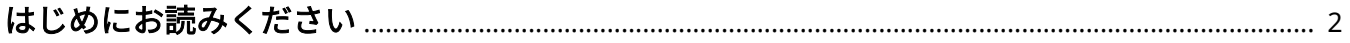

### <span id="page-3-0"></span>はじめにお読みください

97Y6-000

本マニュアルはユーザーズガイドとあわせてお読みください。本マニュアルは、プラットフォームバージョン Ver.3.13 以降で 対応した追加機能や変更内容について説明しています。

#### ■お使いのバージョンを確認する

お使いの機種によっては最新のプラットフォームバージョンが適用されていない場合があります。以下の手順でお使いの バージョンをご確認のうえ、本マニュアルをお読みください。

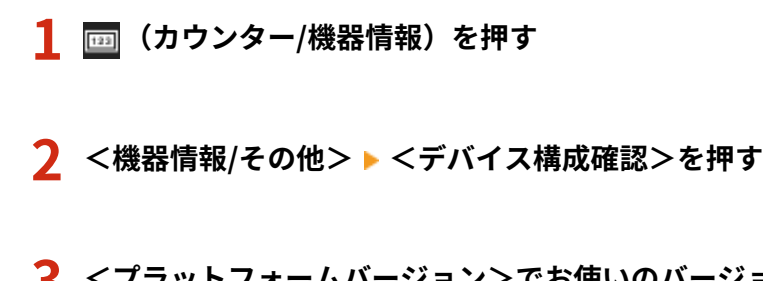

**3 <プラットフォームバージョン>でお使いのバージョンを確認する**

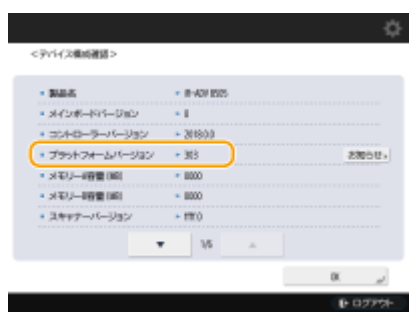

#### ■本マニュアルの読みかた

本マニュアルで使われるアイコンの意味などは以下のとおりです。なお、ここで説明していないマークや画面などについて は、「ユーザーズガイド」と同様です。

#### 対応バージョンについて

ファームウェアのアップデートにより追加/変更となった記載内容に対しては、対応となるバージョンを以下のアイコ ンで示しています。

プラットフォームバージョン Ver.3.15 以降で対応 Ver.3.15 $\sim$ 

プラットフォームバージョン Ver.3.13 以降で対応 Ver.3.13 $\sim$ 

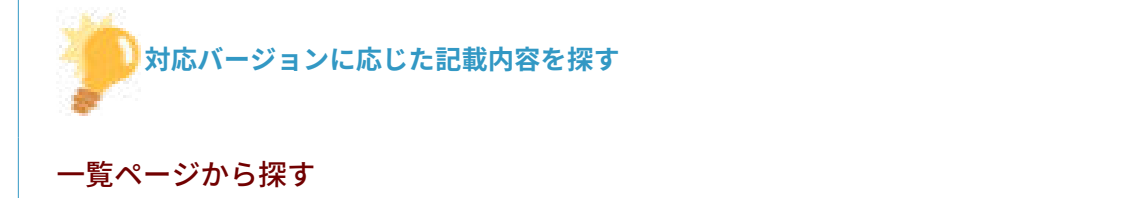

● バージョンごとの変更点を一覧にまとめたページから探すことができます。 **Dバージョンごとの変更点(P. 42)** 

#### 検索して探す

● 「Ver.3.13」のようにキーワードにバージョンを入力して検索すると、それを含むページが候補として表示されます ので、その中から探すことができます。

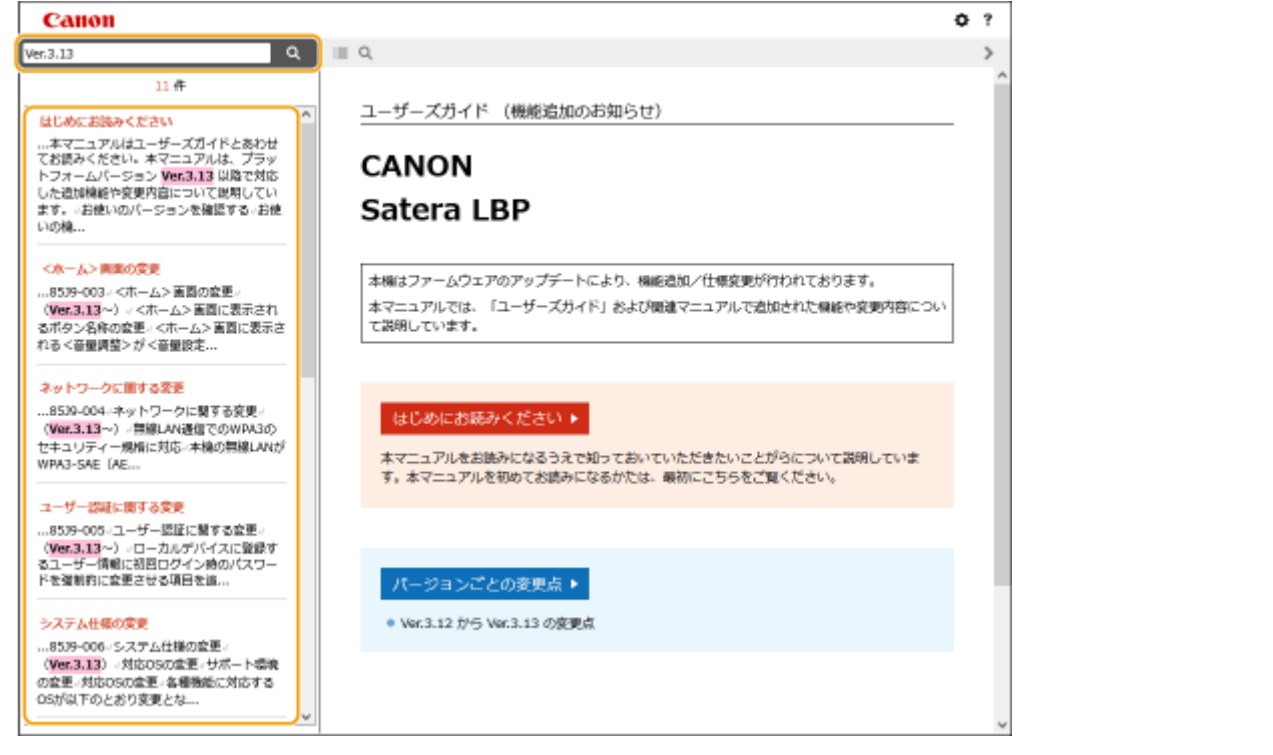

#### ■本マニュアルの表示を設定する

本マニュアルの文字サイズを変更したり、本マニュアルを表示する機器に合わせた画面レイアウトに切り替えたりすることが できます。

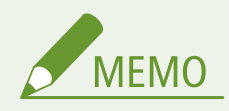

● PDF 形式のマニュアルを見られない場合は、Adobe Acrobat Reader をアドビシステムズ社のホームページ (https://get.adobe.com/reader/)からダウンロードしてください。

#### ■商標について

All other trademarks are the property of their respective owners.

その他、本マニュアル中の社名や商品名は、各社の登録商標または商標です。

# 各種機能に関する変更

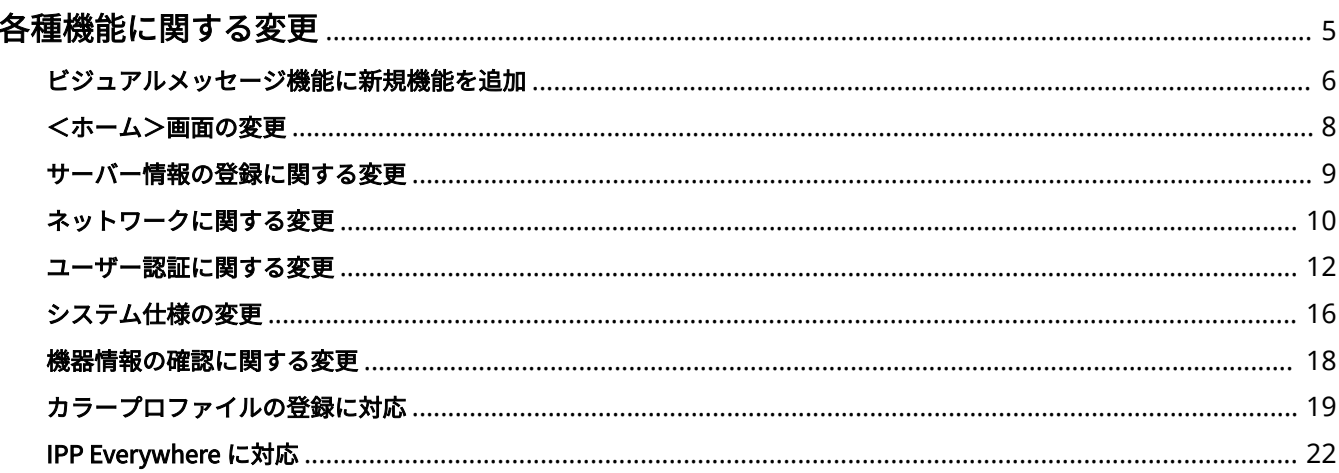

### <span id="page-6-0"></span>各種機能に関する変更

本機の各種機能に関する変更内容について説明しています。

**[ビジュアルメッセージ機能に新規機能を追加\(P. 6\)](#page-7-0)  [<ホーム>画面の変更\(P. 8\)](#page-9-0)  [サーバー情報の登録に関する変更\(P. 9\)](#page-10-0)  ●ネットワークに関する変更(P. 10) [ユーザー認証に関する変更\(P. 12\)](#page-13-0)  [システム仕様の変更\(P. 16\)](#page-17-0)  [機器情報の確認に関する変更\(P. 18\)](#page-19-0)  [カラープロファイルの登録に対応\(P. 19\)](#page-20-0)  [IPP Everywhere に対応\(P. 22\)](#page-23-0)** 

97Y6-002

## <span id="page-7-0"></span>ビジュアルメッセージ機能に新規機能を追加

97Y6-00S

ビジュアルメッセージ機能に以下の機能を追加しました。

#### Ver.3.15 $\sim$

ビジュアルメッセージ機能を便利に使う

コンテンツを表示したユーザーのログイン情報(ユーザー名とドメイン名)をサーバーに通知して情報を収集したり、コンテ ンツ内にリンクされた PDF を印刷して確認したりすることができるようになりました。

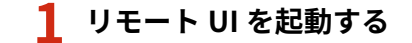

- **2 ポータルページで[設定/登録]をクリックする**
- <mark>3</mark> [ライセンス/その他] ▶ [ビジュアルメッセージ] ▶ [セキュリティー設定] をクリックする

**4 設定したい項目にチェックマークを付ける**

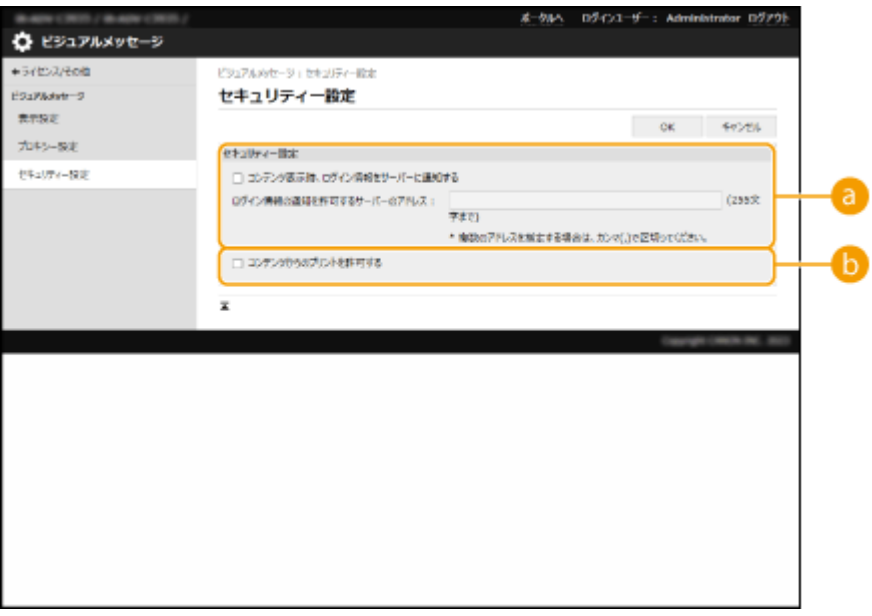

#### **[コンテンツ表示時、ログイン情報をサーバーに通知する]**

ユーザーがビジュアルメッセージを表示したときにユーザー情報(ユーザー名とドメイン名)を Web サーバーに 通知する場合はチェックマークを付け、Web サーバーのパスを入力します。

#### **[コンテンツからのプリントを許可する]**

ビジュアルメッセージで表示された HTML にある PDF を印刷する機能を設定する場合はチェックマークを付け ます。

### **[OK]をクリックする**

### <span id="page-9-0"></span><ホーム>画面の変更

### Ver.3.13 $\sim$

#### ■<ホーム>画面に表示されるボタン名称の変更

<ホーム>画面に表示される<音量調整>が<音量設定>に名称が変更となりました。

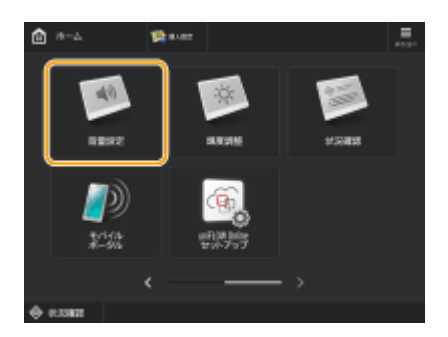

## <span id="page-10-0"></span>サーバー情報の登録に関する変更

### Ver.3.15 $\sim$

#### ■Active Directory サーバー認証時の階層指定に対応

Active Directory サーバー認証時、ユーザー情報を検索する位置(階層)を指定できるようになりました。特定の OU(組織 単位)に登録されているユーザーアカウントのみを認証の対象にすることができます。

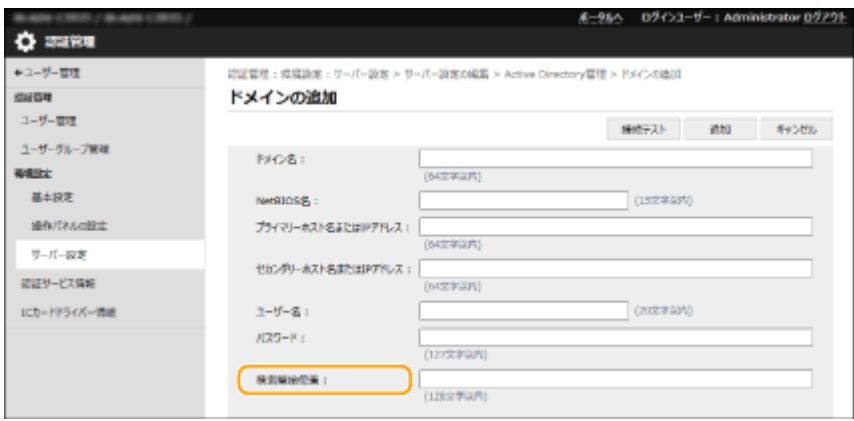

97Y6-00U

97Y6-004

### <span id="page-11-0"></span>ネットワークに関する変更

#### Ver.3.13 $\sim$

#### ■無線 LAN 通信での WPA3 のセキュリティー規格に対応

本機の無線 LAN が WPA3-SAE(AES-CCMP)と WPA3-EAP(AES-CCMP)のセキュリティー規格に対応するようになりまし た。

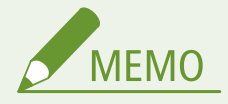

#### セキュリティー設定について

- 無線 LAN ルーターを選んで設定すると、WPA3-SAE の暗号化方式は<自動>(AES-CCMP または TKIP)に設定さ れます。WPA3-SAE の暗号化方式に< AES-CCMP >を指定したい場合は、<詳細入力>で設定してください。 **[無線 LAN 接続の設定をすべて入力して設定するとき\(P. 11\)](#page-12-0)**
- 無線 LAN ルーターのセキュリティー規格が WPA3-EAP の場合は、暗号化方式は AES-CCMP になります。また、無 線 LAN で接続する前に本機の IEEE 802.1X 認証を設定しておいてください。

#### WPA3 対応の無線 LAN ルーターを選んで設定するとき

接続可能な無線 LAN ルーターを本機のディスプレーから選びます。無線 LAN ルーターのセキュリティー規格が WPA3-SAE の場合、ネットワークキーには暗号化キーを入力して設定します。SSID やネットワークキー、セキュリ ティー規格や認証/暗号化方式などの情報は、あらかじめ確認のうえ、メモしておいてください。

- **1 (設定/登録)を押す**
- <環境設定> ▶ <ネットワーク> ▶ <無線 LAN > ▶ <無線 LAN 設定> ▶ <手動設定>を押 **す**

#### **3 <アクセスポイント選択>を押す**

● 接続可能な無線 LAN ルーターが探索されます。

**4 無線 LAN ルーターを選び、接続する**

■無線 LAN ルーターのセキュリティー設定が WPA3-SAE の場合

- **1** 使用する無線 LAN ルーターを選び、< OK >を押す
- **2** <暗号化キー>を押し、ネットワークキーを入力する
- **3** < OK >を押す

➠設定が完了すると、画面に<接続しました。>と表示されます。

<span id="page-12-0"></span>■無線 LAN ルーターのセキュリティー設定が WPA3-EAP の場合

**1** 使用する無線 LAN ルーターを選び、< OK >を押す ➠設定が完了すると、画面に<接続しました。>と表示されます。

無線 LAN 接続の設定をすべて入力して設定するとき

認証や暗号化などのセキュリティーの設定などを詳しく設定したい場合や、他の方法で接続できない場合は、無線 LAN 接続の設定をすべて入力して設定します。SSID やネットワークキー、セキュリティー規格や認証/暗号化方式などの 情報は、あらかじめ確認のうえ、メモしておいてください。

- **1 (設定/登録)を押す**
- <mark>)</mark> <環境設定> ▶ <ネットワーク> ▶ <無線 LAN > ▶ <無線 LAN 設定> ▶ <手動設定>を押 **す**
- **3 <詳細入力>を押す**
- **4 < SSID >を押し、あらかじめ確認しておいた SSID を入力する**

**5 <セキュリティー設定>で設定方式を選ぶ**

#### ■WPA3-SAE を使用する

- **1** < WPA2-PSK/WPA3-SAE >または< WPA3-SAE >を押す
- **2** 暗号化方式を選ぶ
	- 接続する無線 LAN ルーターに合わせて、自動的に AES-CCMP または TKIP を設定させるには<自動>を選び ます。
- **3** <暗号化キー>を押し、あらかじめ確認しておいたネットワークキーを入力する
- **4** < OK >を押す

#### ■WPA3-EAP を使用する

- **1** < WPA/WPA2-EAP >を押す
- **2** < ON >を押す

#### **6 < OK >を押す**

➠無線 LAN ルーターが検出され設定が完了すると、画面に<接続しました。>と表示されます。

### <span id="page-13-0"></span>ユーザー認証に関する変更

### Ver.3.13 $\sim$

**ローカルデバイスに登録するユーザー情報に初回ログイン時のパスワードを強制的に変更させる項目を追加(P. 12) IC カード認証でのログイン時に暗証番号の入力を必須にさせる項目を追加(P. 12)** 

### ■ローカルデバイスに登録するユーザー情報に初回ログイン時のパスワードを強制的に変更させ る項目を追加

登録するユーザーが初めてログインするときに、強制的にパスワードを変更させることができるようになりました。強制的に パスワードを変更させる場合はチェックマークを付けます。ユーザーがパスワードを変更すると、自動的にチェックマークが 外れます。

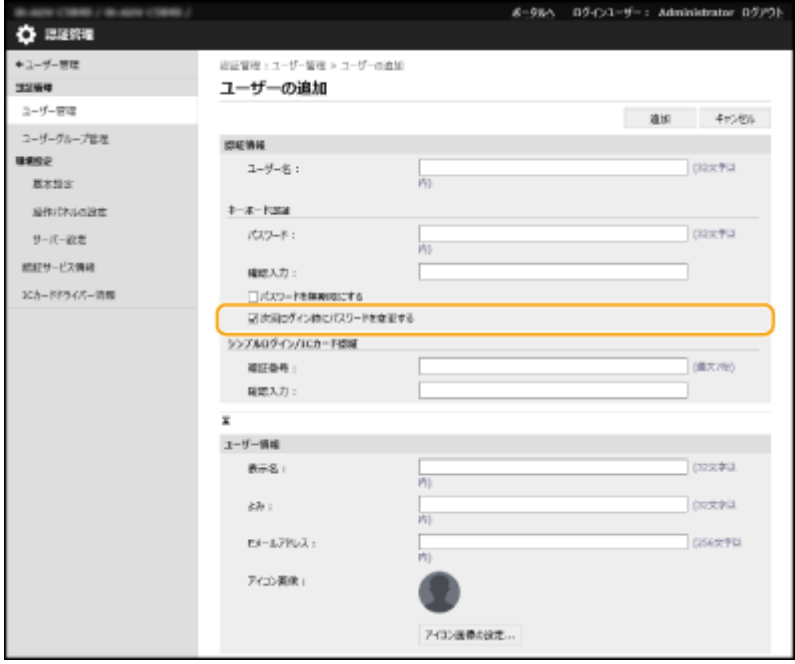

#### ■IC カード認証でのログイン時に暗証番号の入力を必須にさせる項目を追加

IC カード認証でのログイン時に、暗証番号の入力を必須にして二要素認証にすることができるようになりました。対象ユー ザーを「すべてのユーザー】または「管理者ユーザーのみ]から選びます。[暗証番号をログイン時に設定する]にチェック マークを付けると、暗証番号を設定していないユーザーは次回ログイン時に暗証番号の設定が必要になります。チェックマー クが付いていない場合、暗証番号を設定していないユーザーはログインできません。

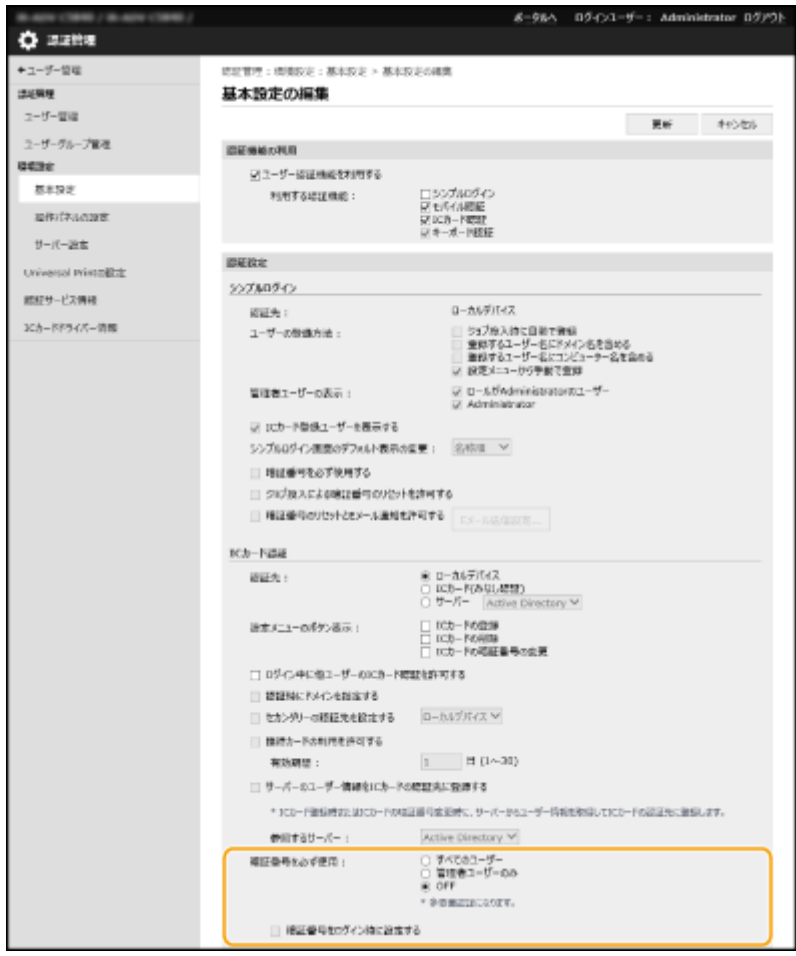

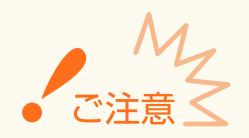

- 二要素認証でログインする場合は以下の設定を行ってください。
	- [利用する認証機能 :] の [モバイル認証] と [キーボード認証] を [OFF] にする。
	- [設定メニューのボタン表示]の [IC カードの登録]、[IC カードの削除]、[IC カードの暗証番号の変更]を [OFF] にする。
- リモート UI やデバイス管理ソフトウェアなどのネットワークからのアクセスは二要素認証でのログインに対応し ていません。

#### Ver.3.15 $\sim$

**●リモート UI ログイン時の二要素認証に対応(P. 13) [以前に使用したパスワードを使用禁止にする項目を追加\(P. 15\)](#page-16-0)  ●パスワード変更禁止期間の設定に対応(P. 15)** 

#### ■リモート UI ログイン時の二要素認証に対応

登録するユーザーがリモート UI にログインするときに、二要素認証させることができるようになりました。二要素認証させ る場合はチェックマークを付けます。

#### 各種機能に関する変更

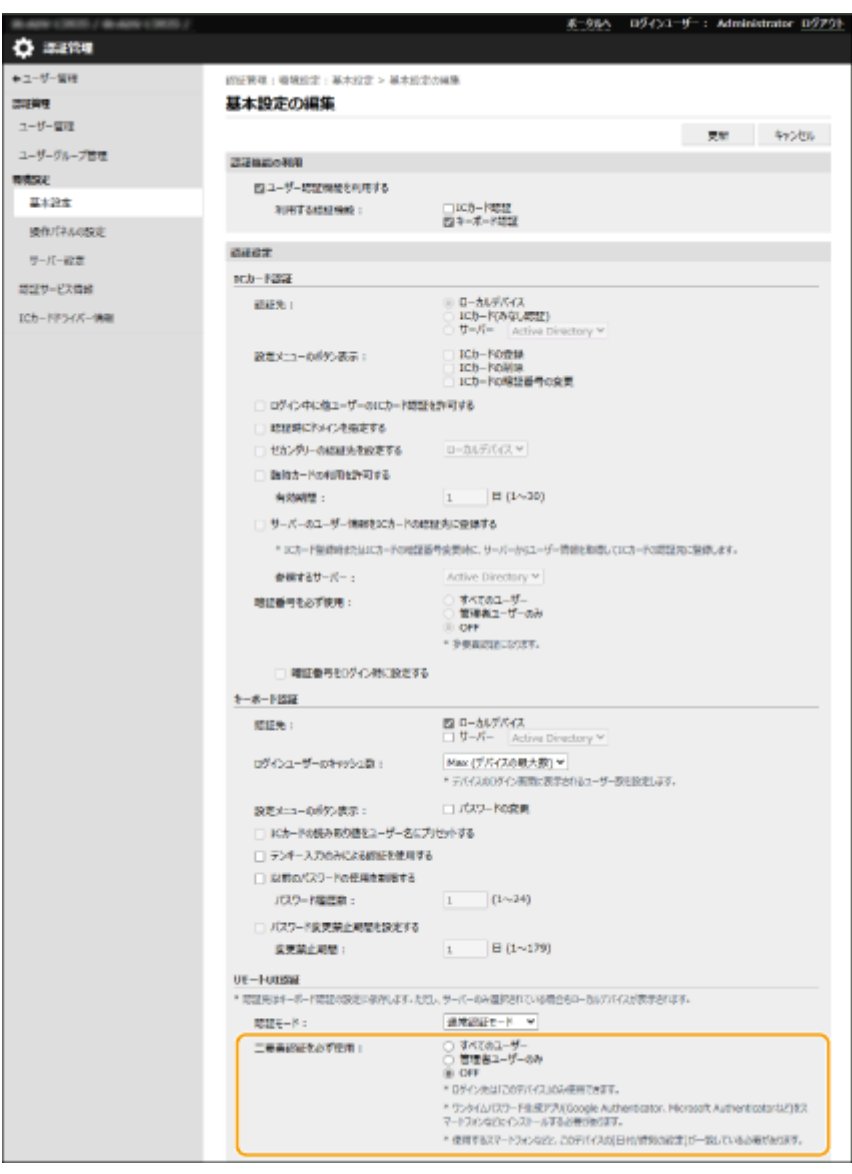

#### ■ログイン後に二要素認証の有効化画面が表示された場合

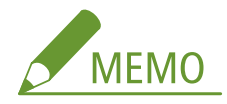

- ワンタイムパスワードを取得するには、事前にスマートフォンやタブレットなどのモバイル機器にアプリ (Microsoft Authenticator や Google Authenticator)のインストールが必要です。また、本機とモバイル機器の 時刻を合わせておく必要があります。
- **1** [ログイン]をクリックし、表示されたメッセージを確認し、[OK]を押す
- **2** 表示された QR コードをモバイルアプリで読み取る

➠ワンタイムパスワードが表示されます。

**3** 表示されたワンタイムパスワードをリモート UI の [ワンタイムパスワード]に入力して [確認] をクリックす る

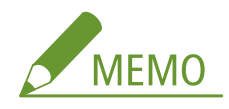

<span id="page-16-0"></span>● 2回目以降は、モバイルアプリに登録されたアカウントのワンタイムパスワードを入力すればログインできます。

#### ■以前に使用したパスワードを使用禁止にする項目を追加

ユーザーがパスワードを変更するときに、以前に使用したパスワードを使用禁止にすることができるようになりました。[以 前のパスワードの使用を制限する]にチェックマークを付け、パスワードの履歴数もあわせて設定します。

#### ■パスワード変更禁止期間の設定に対応

ユーザーがパスワードを変更できない期間を設定することができるようになりました。[パスワード変更禁止期間を設定す る]にチェックマークを付け、制限期間もあわせて設定します。

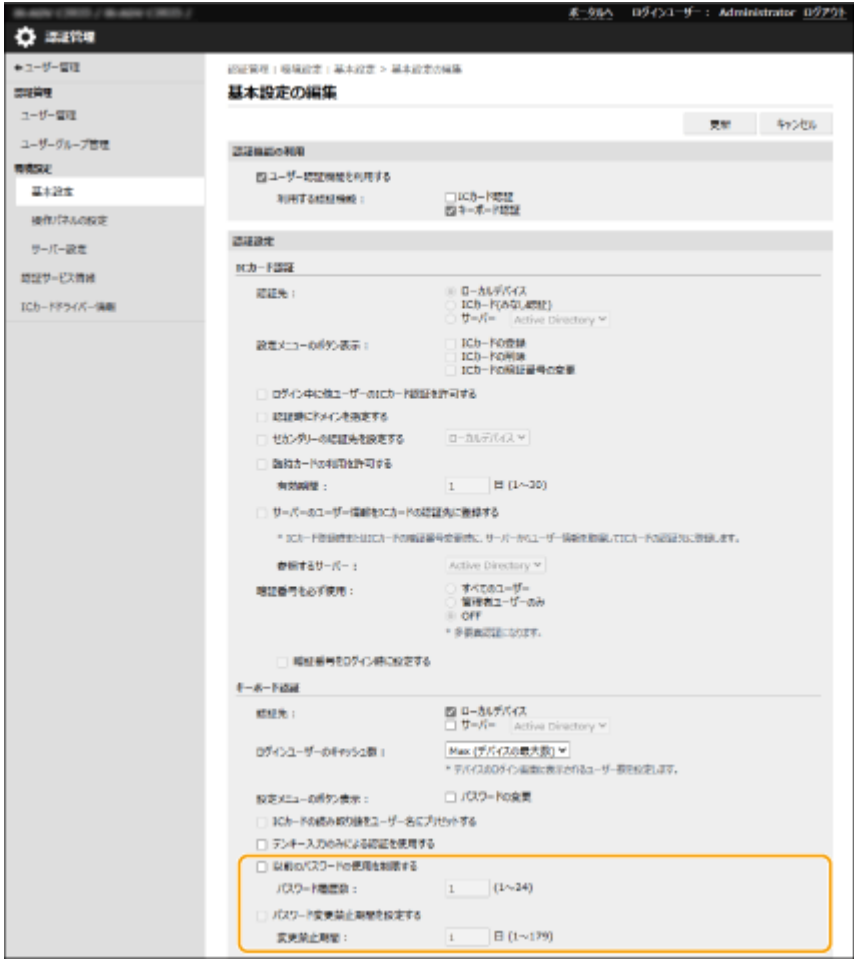

# <span id="page-17-0"></span>システム仕様の変更

97Y6-006

### Ver.3.13 $\sim$

**●対応 OS の変更(P. 16)** 

#### ■対応 OS の変更

各種機能に対応する OS が以下のとおり変更となりました。

#### LIPS LX プリンター機能

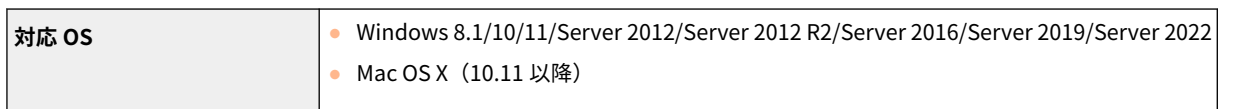

#### LIPS V プリンター機能

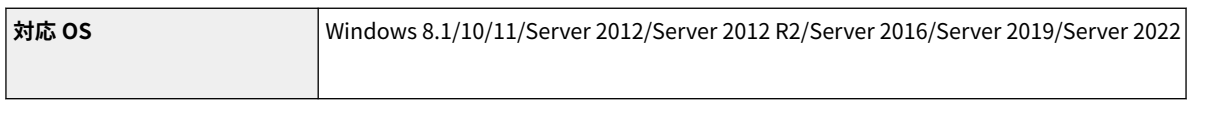

#### PCL プリンター機能

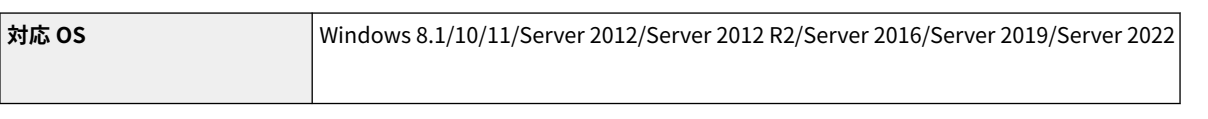

#### PS プリンター機能

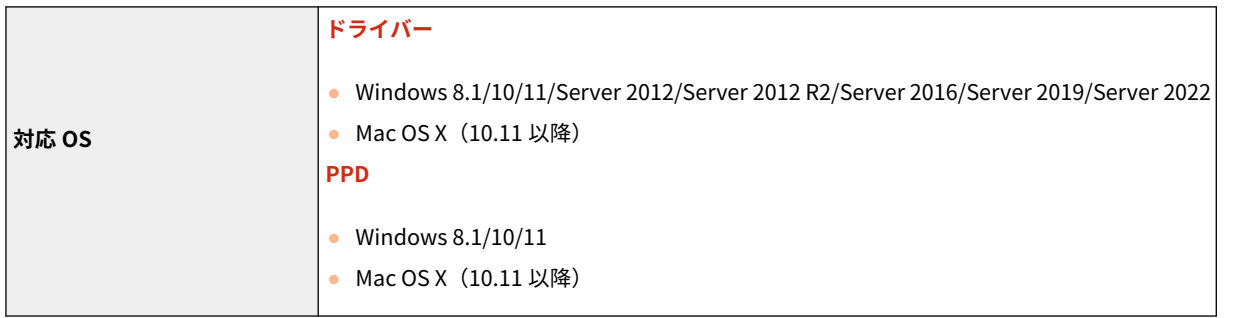

### Ver.3.15 $\sim$

**●対応 OS の変更(P. 16) [サポート環境の変更\(P. 17\)](#page-18-0)** 

### ■対応 OS の変更

各種機能に対応する OS が以下のとおり変更となりました。

#### 各種機能に関する変更

#### <span id="page-18-0"></span>LIPS LX プリンター機能

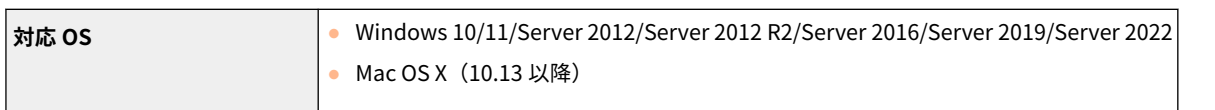

#### LIPS V プリンター機能

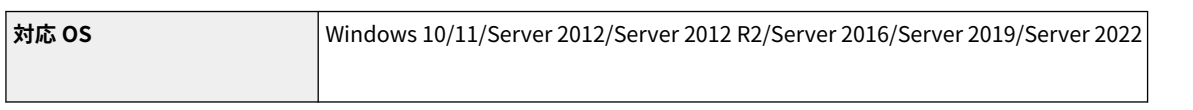

#### PCL プリンター機能

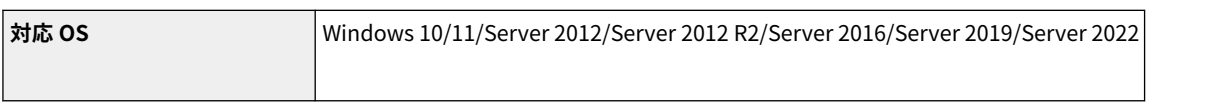

#### PS プリンター機能

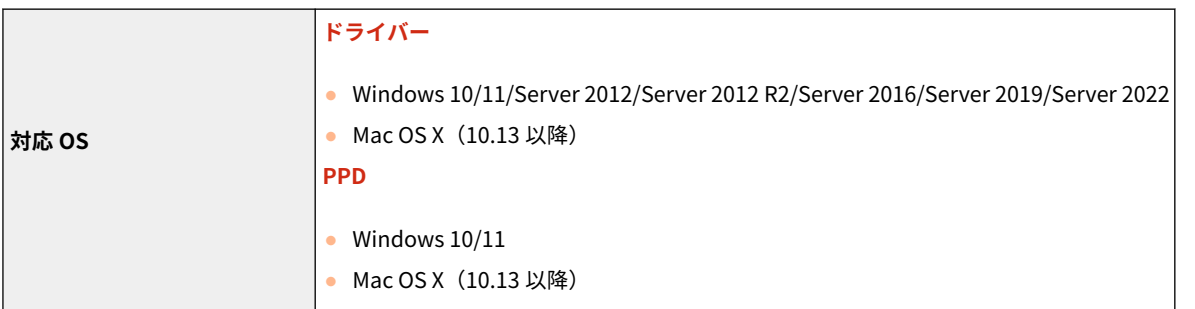

#### Active Directory を認証サーバーとして指定する場合

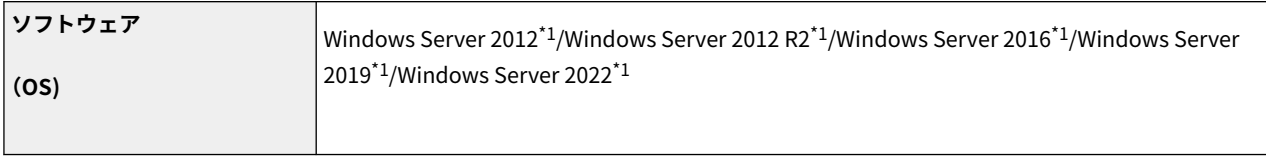

\*1 KDC に関するポリシー(グループポリシー)で Kerberos Armoring を有効にすると、ユーザーが Active Directory 認証でログ インすることができなくなります。Kerberos Armoring は無効にして使用してください。

#### ■サポート環境の変更

サポート環境に対応する OS が以下のとおり変更となりました。

#### リモート UI

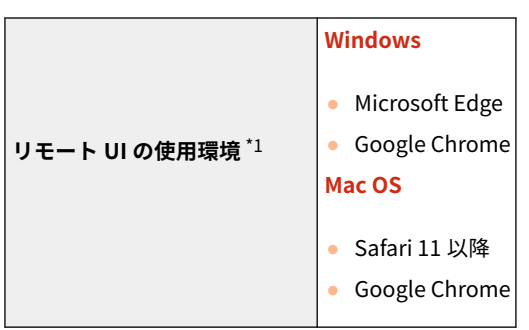

\*1 ウェブブラウザーの設定で Cookie と JavaScript を利用できるようにしておいてください。

### <span id="page-19-0"></span>機器情報の確認に関する変更

### Ver.3.13 $\sim$

#### ■TPM のバージョン確認

<デバイス構成確認>画面とリモート UI で TPM のバージョンが確認できるようになりました。

### <デバイス構成確認>画面で確認する

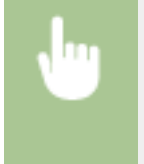

|<br>| 回 (カウンター/機器情報) または [カウンター/機器情報] キー (立面操作部が装着されている機種の 場合) <機器情報/その他> <デバイス構成確認>

### リモート UI で確認する

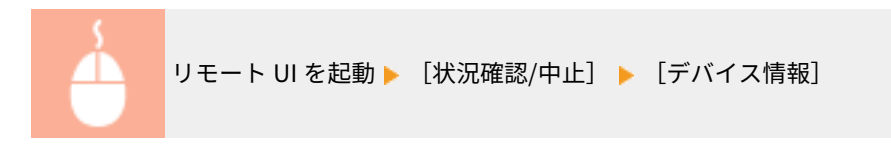

## <span id="page-20-0"></span>カラープロファイルの登録に対応

97Y6-00W

#### Ver.3.15 $\sim$

カラープロファイルを本機に登録することで、登録した色味を再現して印刷することができるようになりました。設定には Administrator または DeviceAdmin の権限が必要です。

**特定カラーの登録(P. 19) ●登録したプロファイルを使って印刷する(Windows)(P. 21)** 

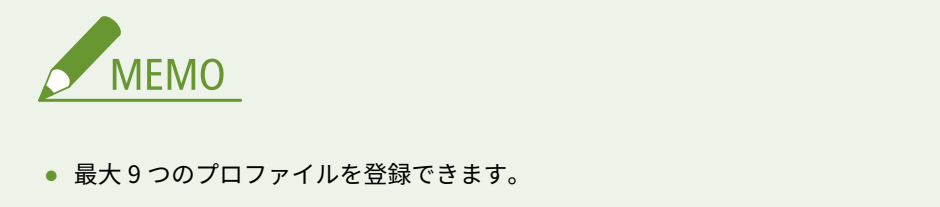

● 本機能を使用する前には必ず、自動階調補正(フル補正)を行ってください。

#### 特定カラーの登録

チャート上の特定のカラーを再現して登録することができます。PS、PDF、Imaging(CMYK)のページ記述言語とファイル 形式では登録したプロファイルを使用できません。

#### **1 オンラインマニュアルサイトから「特定カラーの再現チャート」をダウンロードする**

#### **2 本機でチャートを印刷する**

- **1** チャートを開き、プリンタードライバーの印刷設定画面を表示する
- **2** 本機を選び、[詳細情報]または[プロパティ]をクリックする
- **3** [基本設定]タブの[原稿サイズ]で[A4]または[レター]、[片面/両面/製本]で[片面印刷]を選ぶ
- **4** [ページ設定]タブの[倍率を指定する]のチェックマークを外す
- **5** [印刷品質]タブの[色の設定を行う]にチェックマークを付け、[色設定]をクリックする
- **6** [マッチング]タブの[マッチングモード]で[使わない]を選び、[アプリケーションのカラーマッチングを優 先する]のチェックマークを外し、[OK]をクリックする
- **7** [印刷]または[OK]をクリックする

➠チャートが印刷されます。

**3 6 (設定/登録) ▶ <調整/メンテナンス> ▶ <画質調整> ▶ <カラープロファイルの登録> ▶ <チャートの特定カラーを再現>を押す**

**4 再現したいカラーを登録するプロファイルを作成する**

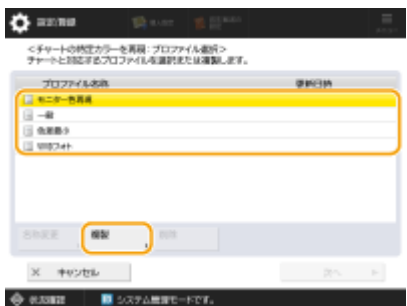

● すでに登録されているプロファイルのいずれかを選んで、<複製>を押し、プロファイル名称を入力して< OK > を押します。

#### **5 作成したプロファイルを選び、<次へ>を押す**

#### **6 <追加>を押す**

- 登録済のカラーを編集したい場合は<編集>を押します。
- 登録済のカラーを削除したい場合は<削除>を押します。

#### **7 登録したいカラーの値を入力する**

- <対象 RGB >に作成したいカラーの RGB 値を入力し、手順 2 で印刷したチャートから、その色に対応する< Sheet No.>、< Row >、< Column >をそれぞれ入力する。
- RGB が同じ値になる色を登録することはできません。 例:白(R,G,B)=(255,255,255)、黒(R,G,B)=(0,0,0)
- すでに登録済みの RGB 値は追加で登録することができません。

### **8 < OK >を押す**

➠出力カラーが追加されます。

● 最大 168 色登録できます。

#### **9 < OK >を押す**

➠プロファイルに出力カラーの情報が登録されます。

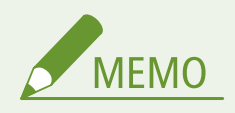

- 以下のいずれかの操作を実行することで、登録したプロファイルが有効になります。
	- ● (設定/登録) ▶ (設定/登録) ▶ <設定の反映> ▶ <はい>を押す
	- 本機を再起動する

<span id="page-22-0"></span>登録したプロファイルを使って印刷する **Windows** 

登録したプロファイルを使って印刷したいときは、プリンタードライバーで以下の操作をします。

- 登録したプロファイルを使用して印刷するには、事前にプリンタードライバーからデバイス情報を取得する必要が あります。プリンタードライバーのプロパティの [デバイスの設定] タブから おをクリックしてください。
- **1 文書を開き、プリンタードライバーの印刷設定画面を表示する**
- **2 本機を選び、[詳細設定]または[プロパティ]をクリックする**
- **3 [印刷品質]タブの[色の設定を行う]にチェックマークを付け、[色設定]をクリックする**
- **4** [マッチング]タブの[マッチングモード]で[使う]を選び、[アプリケーションのカラーマッ **チングを優先する]のチェックマークを外す**
- **5 [マッチング方法]で登録したプロファイルを選択し、[OK]をクリックする**

■PS プリンターの場合

- **1 文書を開き、プリンタードライバーの印刷設定画面を表示する**
- **2 本機を選び、[詳細設定]または[プロパティ]をクリックする**
- **3 [カラー]タブの[RGB マッチングモード]で[デバイスリンクプロファイル]を選ぶ**
- **4 [RGB 入力(環境光+色空間)]で登録したプロファイルを選択し、[OK]をクリックする**

## <span id="page-23-0"></span>IPP Everywhere に対応

#### 97Y6-00X

### Ver.3.15 $\sim$

IPP Everywhere での印刷に対応しました。お使いの Chromebook が IPP Everywhere に対応している場合は、IPP Everywhere を使用して Chromebook から直接印刷することができるようになりました。

IPP Everywhere を使用して本機で印刷するためには、お使いの Chromebook に本機を登録し、IPP Everywhere の設定を有 効にする必要があります。

#### IPP Everywhere の設定を確認する

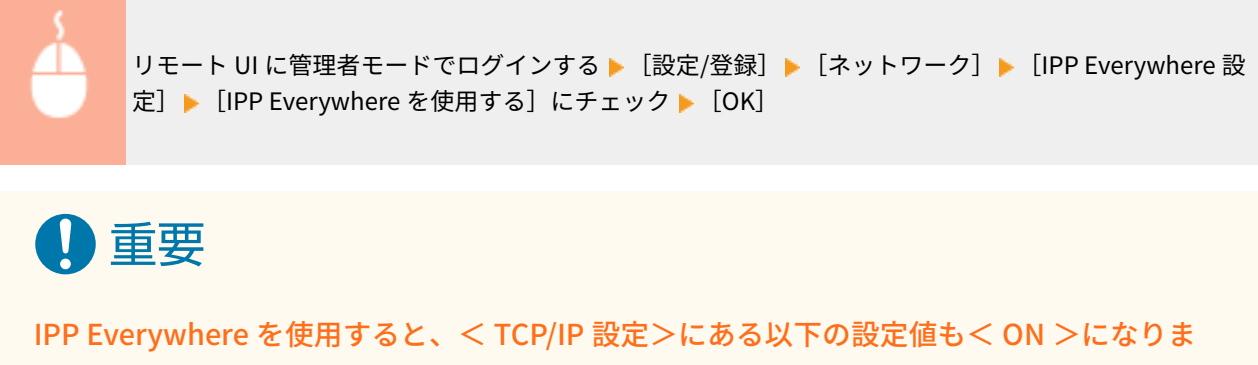

す。

- HTTP を使用
- IPP 印刷の設定
- IPv4 mDNS を使用
- IPv6 mDNS を使用

# 設定/登録に関する変更

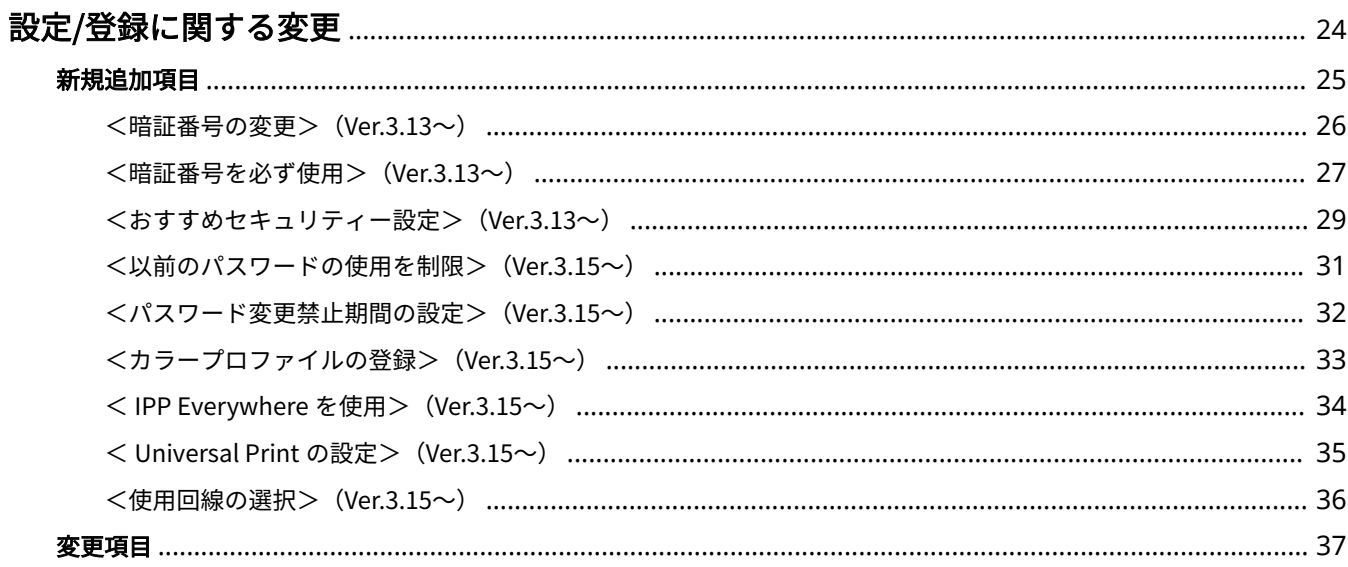

# <span id="page-25-0"></span>設定/登録に関する変更

97Y6-008

<設定/登録>画面の項目に関する変更内容について説明しています。<設定/登録>画面は操作パネルの (設定/登録)を 押すと表示されます。

**[新規追加項目\(P. 25\)](#page-26-0)  [変更項目\(P. 37\)](#page-38-0)** 

## <span id="page-26-0"></span>新規追加項目

設定/登録に新たに追加された項目について説明しています。

**● <暗証番号の変更> (Ver.3.13~) (P. 26) ●<暗証番号を必ず使用> (Ver.3.13~) (P. 27) ● くおすすめセキュリティー設定> (Ver.3.13~) (P. 29) ●<以前のパスワードの使用を制限>(Ver.3.15~)(P. 31) ●<パスワード変更禁止期間の設定>(Ver.3.15~)(P. 32) ●<カラープロファイルの登録>(Ver.3.15~)(P. 33)** ● < IPP Everywhere を使用> (Ver.3.15~) (P. 34) ● < Universal Print の設定> (Ver.3.15~) (P. 35) **● <使用回線の選択> (Ver.3.15~) (P. 36)** 

97Y6-009

# <span id="page-27-0"></span><暗証番号の変更> <mark>Ver.3.13~</mark>

97Y6-00A

☆ (設定/登録) <<管理設定> <コーザー管理> <<認証管理>

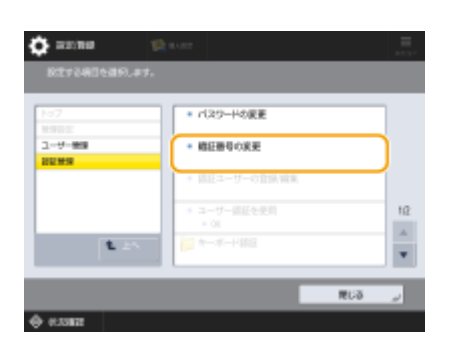

一般ユーザーがログイン時に入力する暗証番号を変更できるようになりました。

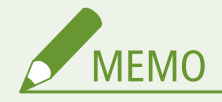

● 本項目は、User Authentication 使用時に、Administrator 以外の権限を持つユーザーでログインした場合にのみ表 示されます。

#### ◼設定/登録一覧表

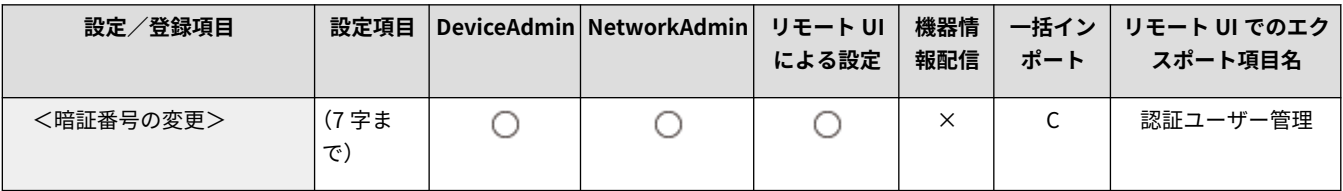

### <span id="page-28-0"></span><暗証番号を必ず使用> Ver.3.13~

97Y6-00C

☆ (設定/登録) ▶ <管理設定> ▶ <ユーザー管理> ▶ <認証管理> ▶ <IC カード認証>

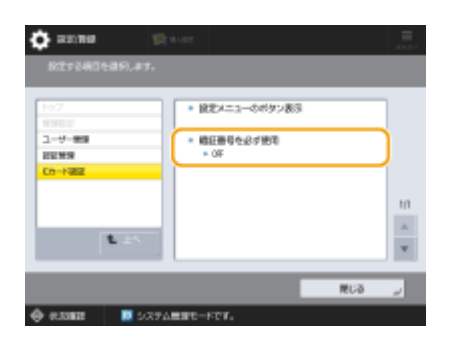

IC カード認証でのログイン時に、暗証番号の入力を必須にして二要素認証にすることができるようになりました。対象ユー ザーを<すべてのユーザー>または<管理者ユーザーのみ>から選びます。<暗証番号をログイン時に設定する>にチェッ クマークを付けると、暗証番号を設定していないユーザーは次回ログイン時に暗証番号の設定が必要になります。チェック マークが付いていない場合、暗証番号を設定していないユーザーはログインできません。

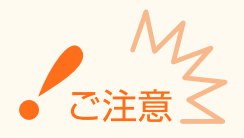

- 二要素認証でログインする場合は以下の設定を行ってください。
	- <モバイル認証>と<キーボード認証>を< OFF >にする。
	- <設定メニューのボタン表示>の< IC カードの登録>、< IC カードの削除>、< IC カードの暗証番号の変更> を< OFF >にする。
- リモート UI やデバイス管理ソフトウェアなどのネットワークからのアクセスは二要素認証でのログインに対応し ていません。

#### ■設定/登録一覧表

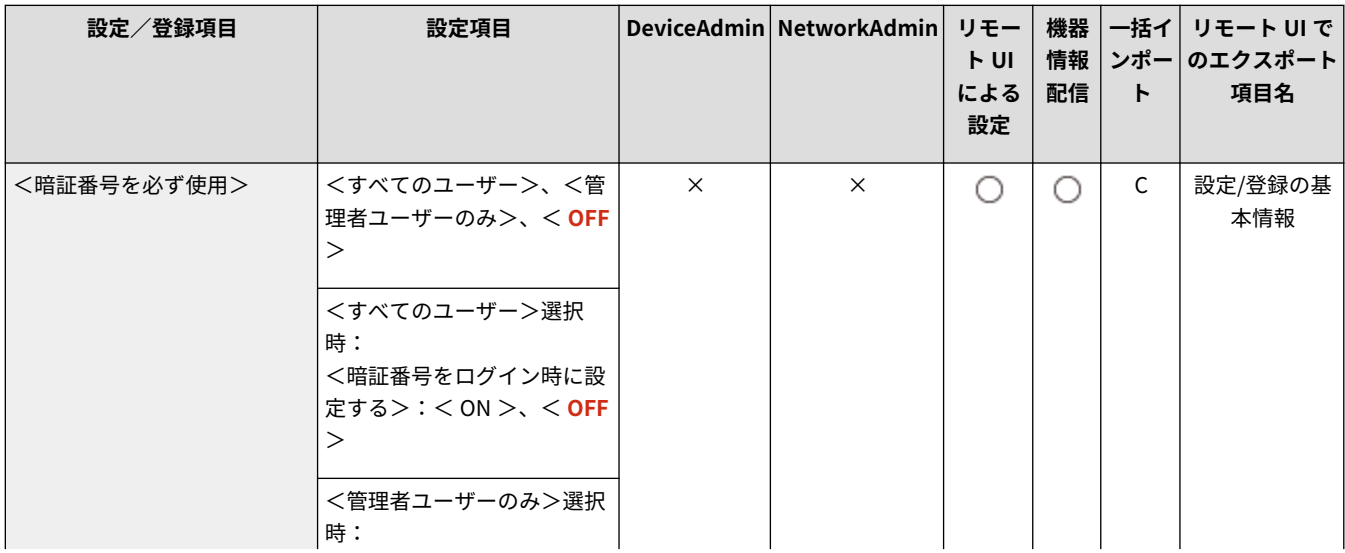

#### 設定/登録に関する変更

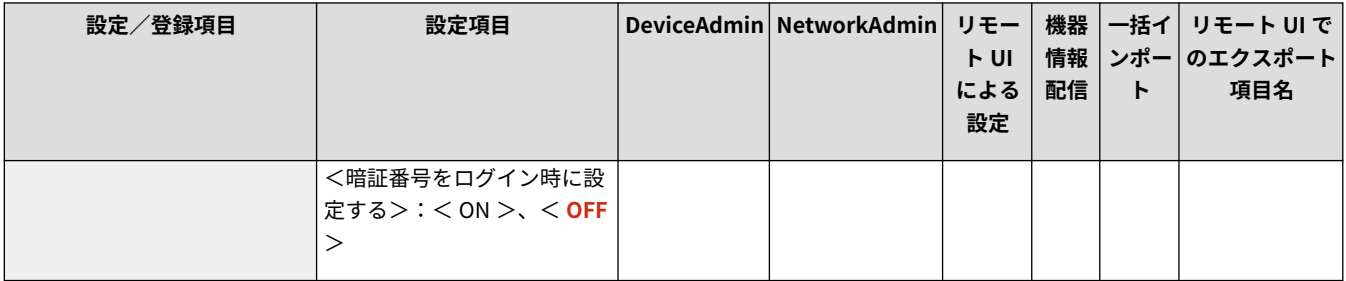

### <span id="page-30-0"></span><おすすめセキュリティー設定> Ver.3.13~

97Y6-00E

■☆ (設定/登録) ▶ <管理設定> ▶ <セキュリティー設定> ▶ <おすすめセキュリティー設定>

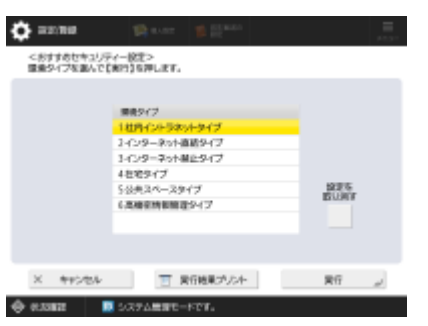

本機の環境タイプを選択するだけで、お使いの環境におすすめのセキュリティー設定を一括して行えるようになりました。 どの環境タイプに該当するかは「セキュリティー設定ナビ」でご確認ください。 **セキュリティ―設定ナビ**

#### Ver.3.15 $\sim$

<実行結果プリント>を押すことで、設定した環境タイプによって変更された「設定/登録」の設定値をレポートとしてプリ ントできるようになりました。

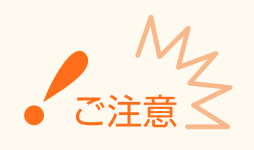

● 本機のセキュリティーポリシーの設定項目が 1 項目でも設定されている場合、<おすすめセキュリティー設定>は 使用できません。

#### ◼設定/登録一覧表

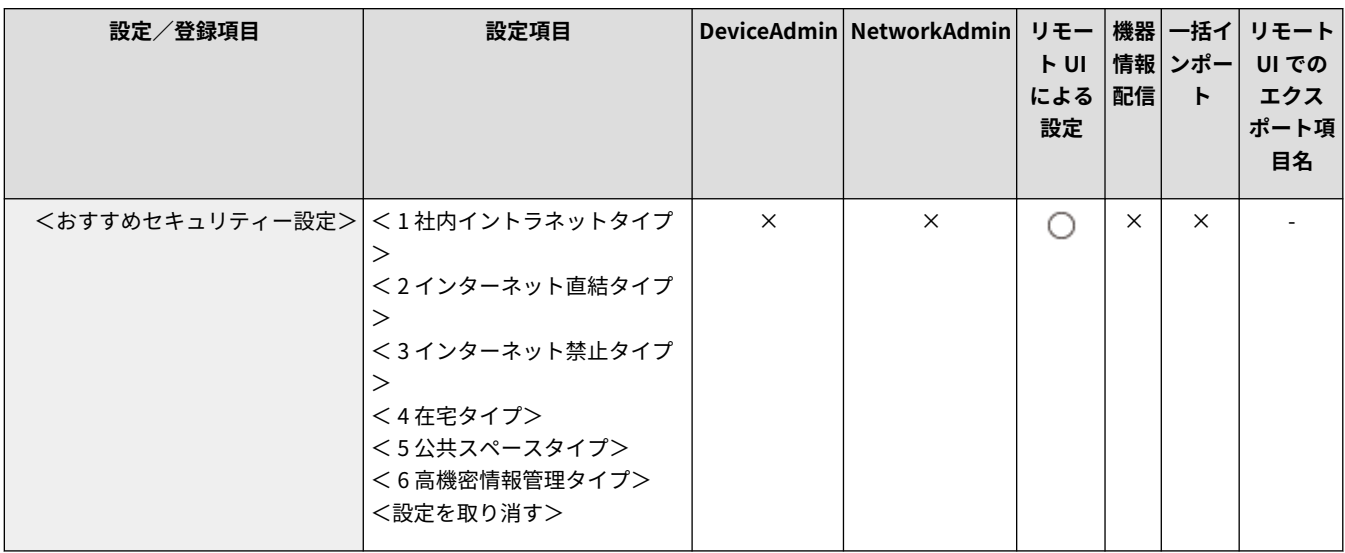

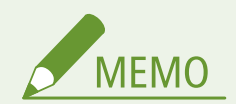

● 本機を各タイプでおすすめのセキュリティー設定に変更したあと、必要な機能が利用できなくなった場合などは、 変更を取り消して元に戻すことができます。 <おすすめセキュリティー設定>で変更された項目の設定を手動で変更していた場合、その変更は維持されません。 <おすすめセキュリティー設定>を実行する前の状態に戻ります。

## <span id="page-32-0"></span><以前のパスワードの使用を制限> Ver.3.15~

97Y6-00Y

☆ (設定/登録) > <管理設定> > <コーザー管理> > <認証管理> > <キーボード認証>

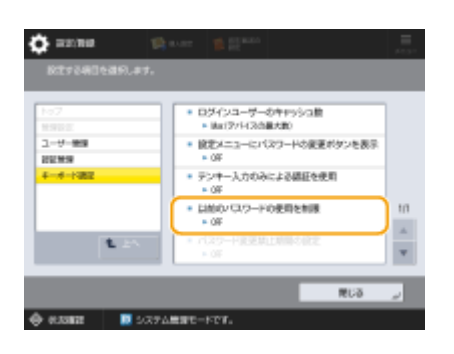

キーボード認証でのログイン時に、以前に使用したパスワードを使用禁止にするかどうかを設定できるようになりました。

#### ◼設定/登録一覧表

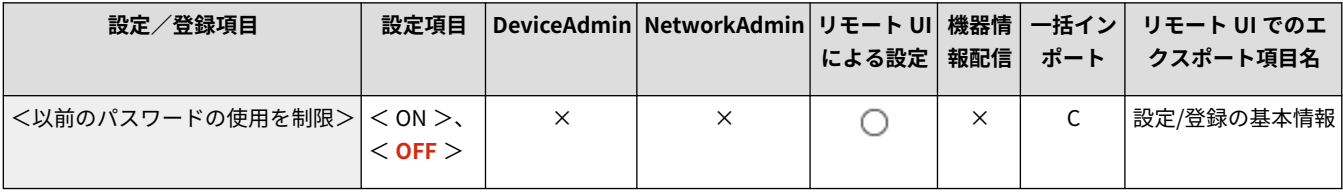

## <span id="page-33-0"></span><パスワード変更禁止期間の設定> Ver.3.15~

97Y6-010

☆ (設定/登録) > <管理設定> > <コーザー管理> > <認証管理> > <キーボード認証>

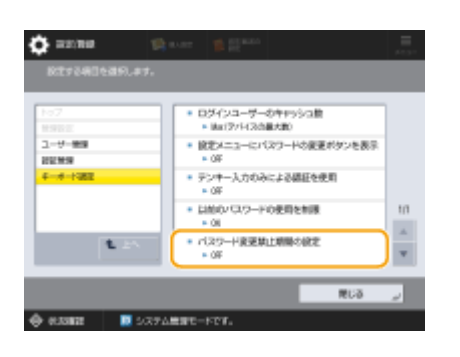

キーボード認証でのログイン時に、パスワードを変更できない期間を設定できるようになりました。

#### ◼設定/登録一覧表

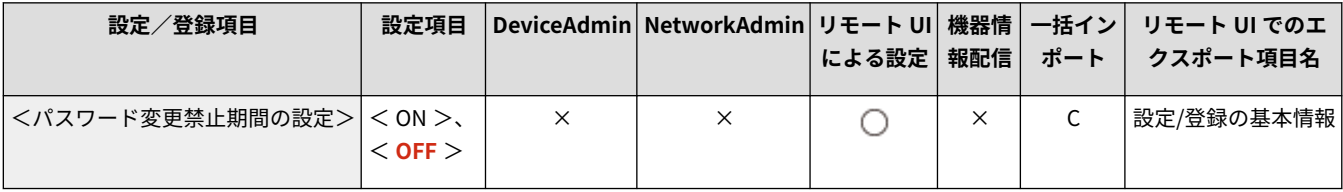

## <span id="page-34-0"></span><カラープロファイルの登録> Ver.3.15~

97Y6-011

 $\bullet$  (設定/登録)  $\triangleright$  <調整/メンテナンス $>$   $\triangleright$  <画質調整 $>$ 

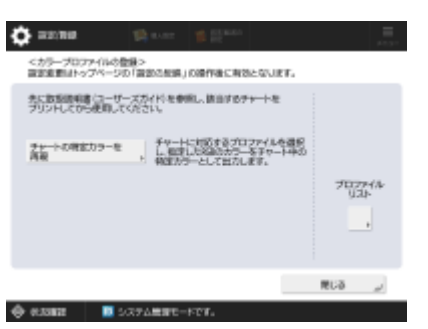

カラー印刷するときに、他の機種と色味を合わせたり、特定の色を正確に再現したりすることができるようになりました。

#### ◼設定/登録一覧表

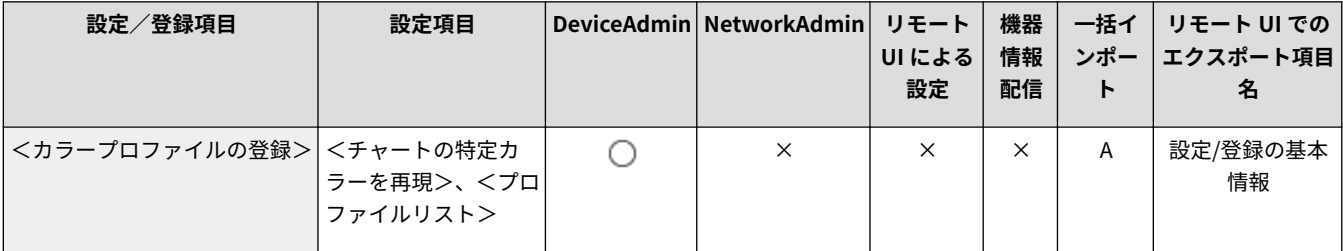

# <span id="page-35-0"></span><IPP Everywhere を使用>Ver.3.15~

97Y6-012

☆ (設定/登録) <<環境設定> <ネットワーク>

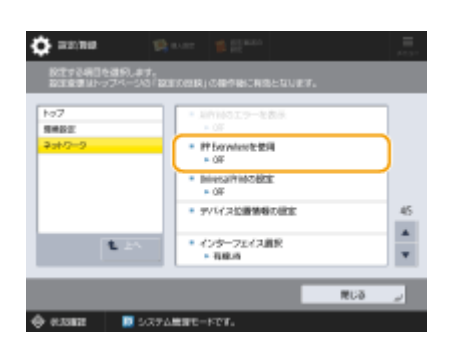

IPP Everywhere を使用して Chromebook から直接印刷するかどうかを設定できるようになりました。

#### ◼設定/登録一覧表

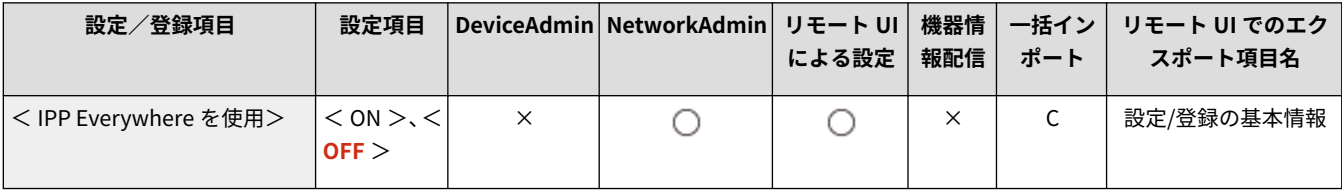

# <span id="page-36-0"></span>< Universal Print の設定> Ver.3.15~

97Y6-013

☆ (設定/登録) <<環境設定> <ネットワーク>

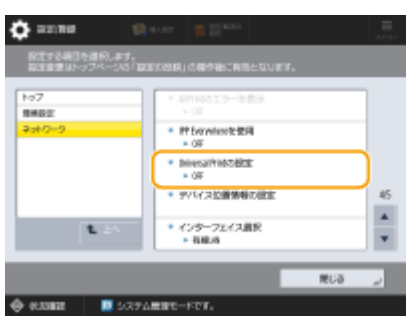

Universal Print を使用するかどうかを操作パネルからも設定できるようになりました。

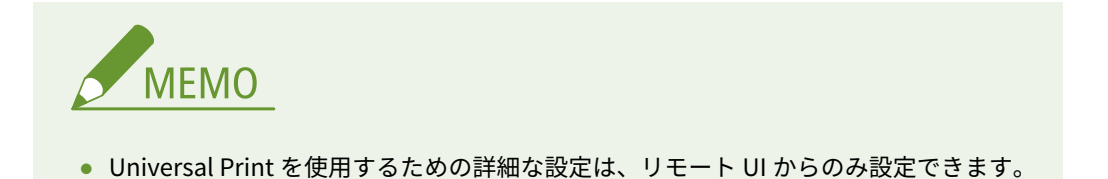

#### ■設定/登録一覧表

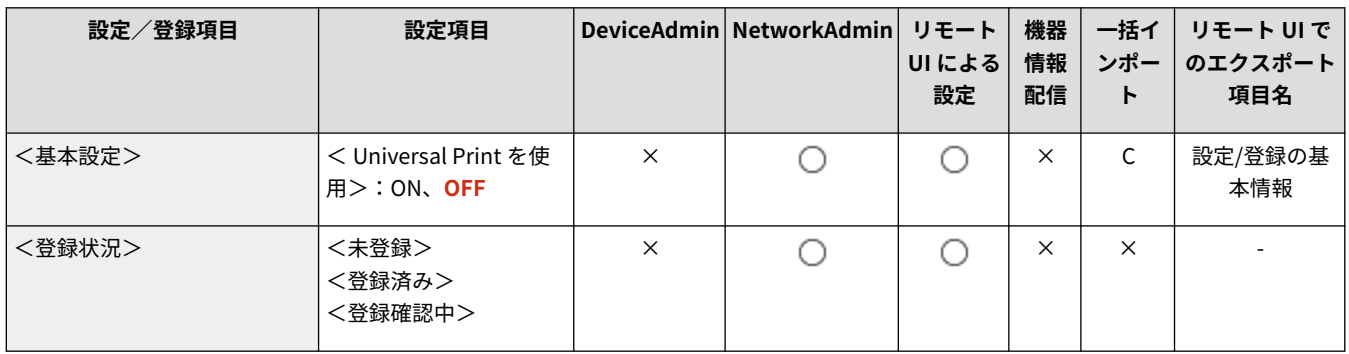

## <span id="page-37-0"></span><使用回線の選択> Ver.3.15~

#### 97Y6-014

 $\bullet$  (設定/登録)  $\bullet$  <環境設定>  $\bullet$  <ネットワーク>  $\bullet$  <副回線設定>  $\bullet$  <システムデータ通信用設定>

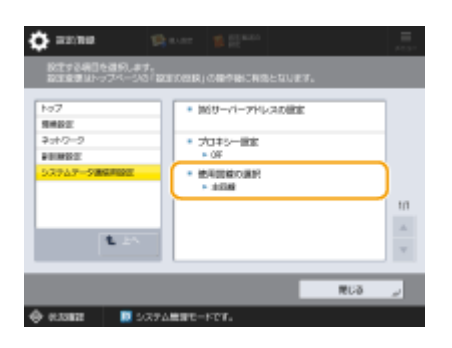

遠隔監視サーバーや配信サーバーとの通信時に副回線を使用するかどうかを選択できるようになりました。

#### ◼設定/登録一覧表

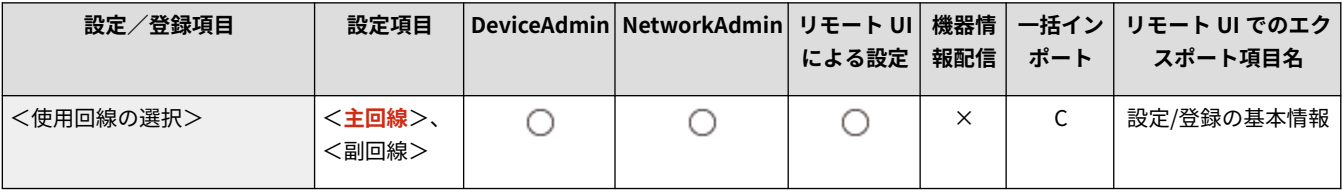

<span id="page-38-0"></span>変更項目

97Y6-00F

設定内容や補足説明などが変更となった設定項目は以下のとおりです。

#### Ver.3.13 $\sim$

○ (設定/登録) > <環境設定> > <タイマー/電力設定>

● 設定/登録項目の名称が変更となりました。

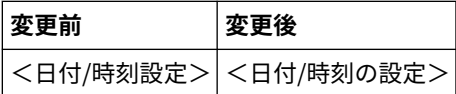

**☆** (設定/登録) → <環境設定> → <ネットワーク> → < TCP/IP 設定>

● 設定/登録項目の名称が変更となりました。

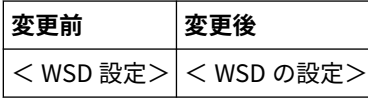

■ (設定/登録) ▶ <環境設定> ▶ <ネットワーク> ▶ < TCP/IP 設定> ▶ < DNS 設定>

● 設定/登録項目の名称が変更となりました。

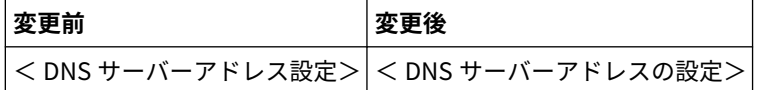

● 設定/登録項目の名称が変更となりました。

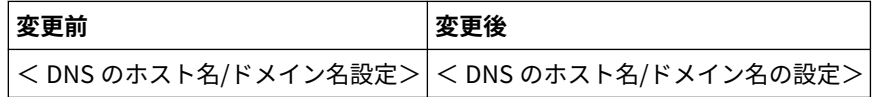

■☆ (設定/登録) ▶ <環境設定> ▶ <ネットワーク> ▶ < TCP/IP 設定> ▶ < BMLinkS 設定> ▶ <設置場所の情報>

● 設定/登録項目の名称が変更となりました。

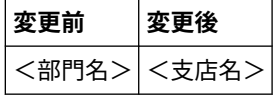

 $\bullet$  (設定/登録) <環境設定> ><ネットワーク> ><無線 LAN > ><無線 LAN 設定> ><アクセスポイント選択>

- セキュリティー設定の条件が変更となりました。
- <<ネットワークキーの入力 (PSK)>>の名称が<<ネットワークキーの入力>>に変更となりました。
- <PSK >の名称が<暗号化キー>に変更となりました。

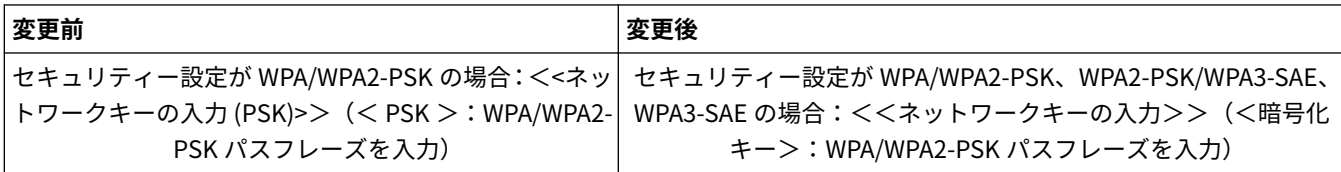

<mark>◇</mark> (設定/登録)▶ <環境設定>▶ <ネットワーク>▶ <無線 LAN >▶ <無線 LAN 設定>▶ <詳細入力>

● 設定項目に< WPA2-PSK/WPA3-SAE >、< WPA3-SAE >が追加になりました。

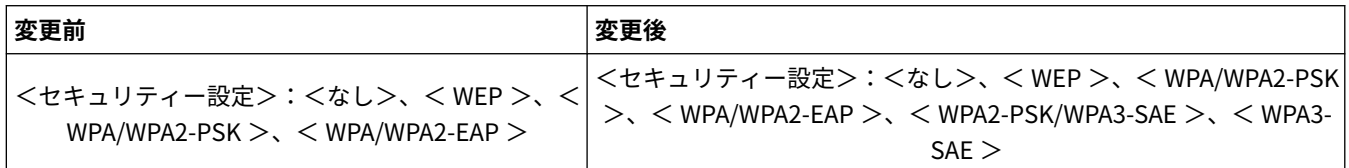

● <セキュリティー設定> (< WPA/WPA2-PSK >)の名称が<セキュリティー設定>に変更となりました。

● <PSK >の名称が<暗号化キー>に変更となりました。

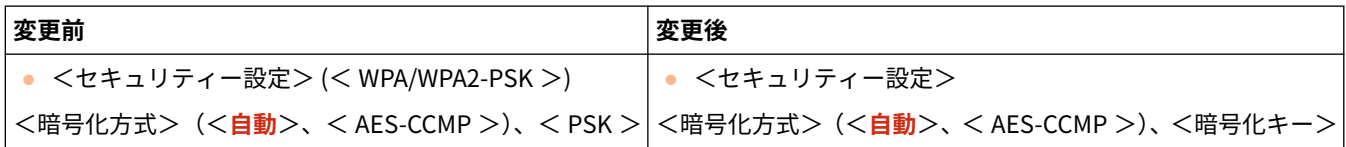

 $\bullet$  (設定/登録)  $\bullet$  <環境設定>  $\bullet$  <ネットワーク>  $\bullet$  <副回線設定>  $\bullet$  <システムデータ通信用設定>

● 設定/登録項目の名称が変更となりました。

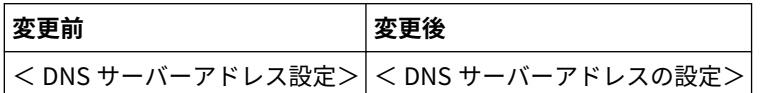

☆ (設定/登録) > <ファンクション設定> ><共通> ><給紙動作>

● 設定/登録項目の名称が変更となりました。

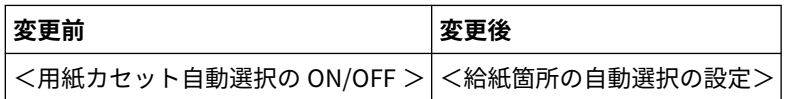

Ver.3.15 $\sim$ 

☆ (設定/登録) > <管理設定> > <セキュリティー設定>

● <ランタイムシステム保護>を<ON >に設定した場合に、<ホーム>画面に<システム検証モニター>が表示され、不正 な動作などのログを確認することができるようになりました。

# ユーザーズガイドに関するその他の

# 変更

ユーザーズガイドに関するその他の変更 [.................................................................................................... 40](#page-41-0)

### <span id="page-41-0"></span>ユーザーズガイドに関するその他の変更

97Y6-016

#### 保存スペースを活用する▶メモリーメディアのデータを操作する▶メモリーメディアのファイルや フォルダーを操作する

手順4の ( <フォルダー操作>の説明が変更(箇条書き3つ目の記載が削除)になりました。

#### **<フォルダー操作>**

以下の場合に押します。

- 表示している階層に存在するフォルダーの<詳細情報>を確認する場合
- 表示している階層で<フォルダー作成>を行う場合

#### 設定/登録▶<管理設定>▶<セキュリティー設定>

[<おすすめセキュ](#page-30-0)リティー設定>の設定項目の一覧表の設定値が変更になりました。詳しくは、 ●<おすすめセキュ **[リティー設定>\(Ver.3.13~\)\(P. 29\)](#page-30-0)** [を](#page-30-0)参照してください。

#### 印刷や仕上げ品質を調整する▶カラープロファイルを登録して印刷する

「特定カラーの登録」の手順 2 の記載が変更になりました。また、「登録したプロファイルを使って印刷する (Windows)」に補足説明が追加になりました。詳しくは、 **[カラープロファイルの登録に対応\(P. 19\)](#page-20-0)** を参照してくだ さい。

バージョンごとの変更点

# バージョンごとの変更点

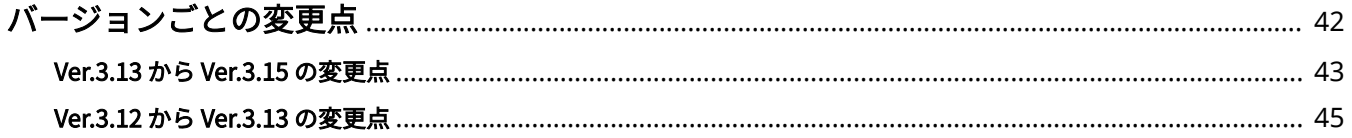

# <span id="page-43-0"></span>バージョンごとの変更点

バージョンごとの変更点を一覧にまとめて説明しています。

**[Ver.3.13 から Ver.3.15 の変更点\(P. 43\)](#page-44-0)  [Ver.3.12 から Ver.3.13 の変更点\(P. 45\)](#page-46-0)**  97Y6-00J

### <span id="page-44-0"></span>Ver.3.13 から Ver.3.15 の変更点

#### 97Y6-015

プラットフォームバージョン Ver.3.15 における変更点は以下のとおりです。お使いの機種によっては利用できない機能や設 定もあります。詳しくは、各変更点のリンク先の記載をご確認ください。

**●各種機能に関する変更点(P. 43) 設定登録に関する変更点(P. 43)** 

### 各種機能に関する変更点

- コンテンツを表示したユーザーのログイン情報(ユーザー名とドメイン名)をサーバーに通知して情報を収集する機 能を追加 **[ビジュアルメッセージ機能に新規機能を追加\(P. 6\)](#page-7-0)**
- コンテンツ内にリンクされた PDF を印刷して確認する機能を追加 **[ビジュアルメッセージ機能に新規機能を追加\(P. 6\)](#page-7-0)**
- Active Directory サーバー認証時の階層指定に対応 **●サーバー情報の登録に関する変更(P. 9)**
- リモート UI ログイン時の二要素認証に対応 **[ユーザー認証に関する変更\(P. 12\)](#page-13-0)**
- 以前に使用したパスワードを使用禁止にする項目を追加 **[ユーザー認証に関する変更\(P. 12\)](#page-13-0)**
- パスワード変更禁止期間の設定に対応 **[ユーザー認証に関する変更\(P. 12\)](#page-13-0)**
- カラープロファイルの登録に対応 **[カラープロファイルの登録に対応\(P. 19\)](#page-20-0)**
- IPP Everywhere に対応 **[IPP Everywhere に対応\(P. 22\)](#page-23-0)**

### 設定登録に関する変更点

- <以前のパスワードの使用を制限>を新規追加 **●<以前のパスワードの使用を制限>(Ver.3.15~)(P. 31)**
- <パスワード変更禁止期間の設定>を新規追加 **●<パスワード変更禁止期間の設定>(Ver.3.15~)(P. 32)**
- <カラープロファイルの登録>を新規追加 **●<カラープロファイルの登録> (Ver.3.15~) (P. 33)**
- <IPP Everywhere を使用>を新規追加 ● < IPP Everywhere を使用> (Ver.3.15~) (P. 34)
- 操作パネルからの Universal Print の設定に対応 **● < Universal Print の設定> (Ver.3.15~) (P. 35)**
- <使用回線の選択>を新規追加 **● <使用回線の選択> (Ver.3.15~) (P. 36)**
- <おすすめセキュリティー設定>で設定した設定値のレポートプリントに対応 **●**<おすすめセキュリティー設定> (Ver.3.13~) (P. 29)
- 不正な動作などのログ確認に対応 **[変更項目\(P. 37\)](#page-38-0)**

### <span id="page-46-0"></span>Ver.3.12 から Ver.3.13 の変更点

#### 97Y6-00K

プラットフォームバージョン Ver.3.13 における変更点は以下のとおりです。お使いの機種によっては利用できない機能や設 定もあります。詳しくは、各変更点のリンク先の記載をご確認ください。

**●各種機能に関する変更点(P. 45) 設定登録に関する変更点(P. 45)** 

### 各種機能に関する変更点

- <ホーム>画面に表示されるボタン名称の変更 **●<ホーム>画面の変更(P.8)**
- 無線 LAN 通信での WPA3 のセキュリティー規格に対応 **●ネットワークに関する変更(P. 10)**
- ローカルデバイスに登録するユーザー情報に初回ログイン時のパスワードを強制的に変更させる項目を追加 **[ユーザー認証に関する変更\(P. 12\)](#page-13-0)**
- IC カード認証でのログイン時に暗証番号の入力を必須にさせる項目を追加 **[ユーザー認証に関する変更\(P. 12\)](#page-13-0)**
- 各種仕様(対応する OS/サポート環境)の変更 **[システム仕様の変更\(P. 16\)](#page-17-0)**
- 機器情報で確認できる項目に TPM のバージョンを追加 **[機器情報の確認に関する変更\(P. 18\)](#page-19-0)**

#### 設定登録に関する変更点

- <暗証番号の変更>を新規追加 **●<暗証番号の変更> (Ver.3.13~) (P. 26)**
- <暗証番号を必ず使用>を新規追加 **●<暗証番号を必ず使用> (Ver.3.13~) (P. 27)**
- <おすすめセキュリティー設定>を新規追加 **●<おすすめセキュリティー設定> (Ver.3.13~) (P. 29)**
- <日付/時刻設定>の名称を変更 **[変更項目\(P. 37\)](#page-38-0)**
- < WSD 設定>の名称を変更

#### **●変更項目(P. 37)**

- < DNS サーバーアドレス設定>の名称を変更 **●変更項目(P. 37)**
- < DNS のホスト名/ドメイン名設定>の名称を変更 **●変更項目(P. 37)**
- <部門名>の名称を変更 **●変更項目(P. 37)**
- <<ネットワークキーの入力 (PSK)>>の名称を変更 **●変更項目(P. 37)**
- < PSK >の名称を変更 **●変更項目(P. 37)**
- <セキュリティー設定>の設定項目に< WPA2-PSK/WPA3-SAE >、< WPA3-SAE >を追加 **[変更項目\(P. 37\)](#page-38-0)**
- <セキュリティー設定> (< WPA/WPA2-PSK >)の名称を変更 **■変更項目(P. 37)**
- <用紙カセット自動選択の ON/OFF >の名称を変更 **[変更項目\(P. 37\)](#page-38-0)**

# 第三者のソフトウェアについて

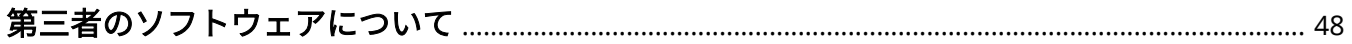

# <span id="page-49-0"></span>第三者のソフトウェアについて

97Y6-00R

各バージョンの第三者のソフトウェアに関する情報は、本マニュアルの HTML 版をご確認ください。HTML 版マニュアルはオ ンラインマニュアルサイト(https://oip.manual.canon/)からご覧になることができます。

This Font Software is licensed under the SIL Open Font License, Version 1.1.

This license is copied below, and is also available with a FAQ at: http://scripts.sil.org/OFL

-----------------------------------------------------------

SIL OPEN FONT LICENSE Version 1.1 - 26 February 2007

PRFAMBL<sub>F</sub>

The goals of the Open Font License (OFL) are to stimulate worldwide development of collaborative font projects, to support the font creation efforts of academic and linguistic communities, and to provide a free and open framework in which fonts may be shared and improved in partnership with others.

The OFL allows the licensed fonts to be used, studied, modified and redistributed freely as long as they are not sold by themselves. The fonts, including any derivative works, can be bundled, embedded, redistributed and/or sold with any software provided that any reserved names are not used by derivative works. The fonts and derivatives, however, cannot be released under any other type of license. The requirement for fonts to remain under this license does not apply to any document created using the fonts or their derivatives.

#### DEFINITIONS

"Font Software" refers to the set of files released by the Copyright Holder(s) under this license and clearly marked as such. This may include source files, build scripts and documentation.

"Reserved Font Name" refers to any names specified as such after the copyright statement(s).

"Original Version" refers to the collection of Font Software components as distributed by the Copyright Holder(s).

"Modified Version" refers to any derivative made by adding to, deleting, or substituting -- in part or in whole -- any of the components of the Original Version, by changing formats or by porting the Font Software to a new environment.

"Author" refers to any designer, engineer, programmer, technical writer or other person who contributed to the Font Software.

#### PERMISSION & CONDITIONS

Permission is hereby granted, free of charge, to any person obtaining a copy of the Font Software, to use, study, copy, merge, embed, modify, redistribute, and sell modified and unmodified copies of the Font Software, subject to the following conditions:

1) Neither the Font Software nor any of its individual components, in Original or Modified Versions, may be sold by itself.

2) Original or Modified Versions of the Font Software may be bundled, redistributed and/or sold with any software, provided that each copy contains the above copyright notice and this license. These can be included either as stand-alone text files, human-readable headers or in the appropriate machine-readable metadata fields within text or binary files as long as those fields can be easily viewed by the user.

3) No Modified Version of the Font Software may use the Reserved Font Name(s) unless explicit written permission is granted by the corresponding Copyright Holder. This restriction only applies to the primary font name as presented to the users.

4) The name(s) of the Copyright Holder(s) or the Author(s) of the Font Software shall not be used to promote, endorse or advertise any Modified Version, except to acknowledge the contribution(s) of the Copyright Holder(s) and the Author(s) or with their explicit written permission.

5) The Font Software, modified or unmodified, in part or in whole, must be distributed entirely under this license, and must not be distributed under any other license. The requirement for fonts to remain under this license does not apply to any document created using the Font Software.

#### **TERMINATION**

This license becomes null and void if any of the above conditions are not met.

#### DISCI AIMER

THE FONT SOFTWARE IS PROVIDED "AS IS", WITHOUT WARRANTY OF ANY KIND, EXPRESS OR IMPLIED, INCLUDING BUT NOT LIMITED TO ANY WARRANTIES OF MERCHANTABILITY, FITNESS FOR A PARTICULAR PURPOSE AND NONINFRINGEMENT OF COPYRIGHT, PATENT, TRADEMARK, OR OTHER RIGHT. IN NO EVENT SHALL THE COPYRIGHT HOLDER BE LIABLE FOR ANY CLAIM, DAMAGES OR OTHER LIABILITY, INCLUDING ANY GENERAL, SPECIAL, INDIRECT, INCIDENTAL, OR CONSEQUENTIAL DAMAGES, WHETHER IN AN ACTION OF CONTRACT, TORT OR OTHERWISE, ARISING FROM, OUT OF THE USE OR INABILITY TO USE THE FONT SOFTWARE OR FROM OTHER DEALINGS IN THE FONT SOFTWARE.